# **Contenido**

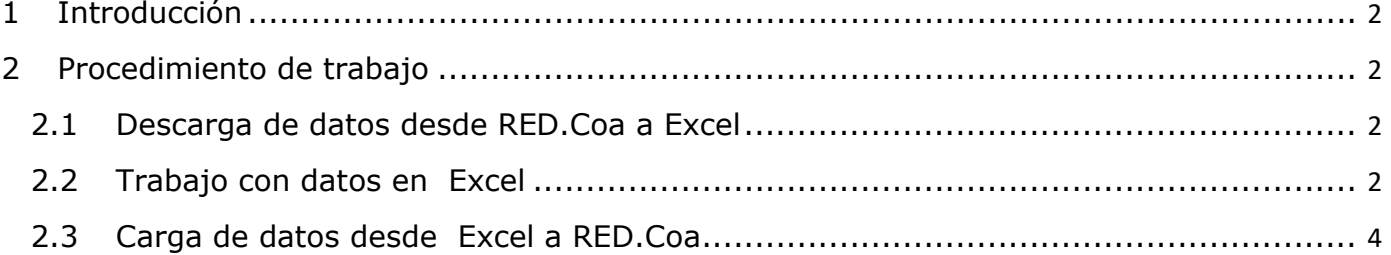

(Versión: 19/04/2022)

#### **1 Introducción**

Dentro de la aplicación RED.Coa, en el módulo de Información para la consolidación para la CGE, los datos que se manejan en los modelos contienen, en ocasiones, un volumen muy elevado de información. Esto implica que a veces sea complicado trabajar con dichos datos desde la propia aplicación.

Por ello, se incluye una funcionalidad que permitirá al usuario manejar dichos datos en formato Excel. Así, el usuario exportará el contenido de sus modelos a Excel, podrá trabajar en ficheros Excel de manera offline a la aplicación editando datos y volcará de nuevo los datos modificados a la aplicación, viendo sus modificaciones reflejadas en los modelos RED.Coa.

#### **2 Procedimiento de trabajo**

### **2.1 Descarga de datos desde RED.Coa a Excel**

Esta nueva característica está disponible para los modelos del módulo de Información para la consolidación para la CGE. El usuario accede a dichos modelos desde la opción de menú "Información para la consolidación para la CGE -> Grabar datos". Con los modelos ya en pantalla, el usuario puede descargar un fichero Excel que será reflejo del modelo que tiene en ese momento en pantalla. Es importante destacar que los datos que se vuelquen al Excel serán los mismos del modelo siempre y cuando esos datos estén grabados en la aplicación. Es decir, si se modifican datos sobre el modelo, no se graban y se descarga después el Excel, los datos no grabados no se exportan al Excel.

Para descargar el fichero Excel, hay que pinchar en el botón "Edición" del panel de botones superior derecho. Y guardar el fichero Excel resultante en disco, **conservando el mismo nombre de fichero que la aplicación define.**

#### **2.2 Trabajo con datos en Excel**

Una vez el Excel ha sido descargado puede cerrarse la aplicación RED.Coa, pues el trabajo sobre el fichero Excel es ya independiente de la aplicación y puede hacerse sin necesidad de tenerla abierta. Cuando se abre dicho fichero Excel, presenta un aspecto similar al siguiente:

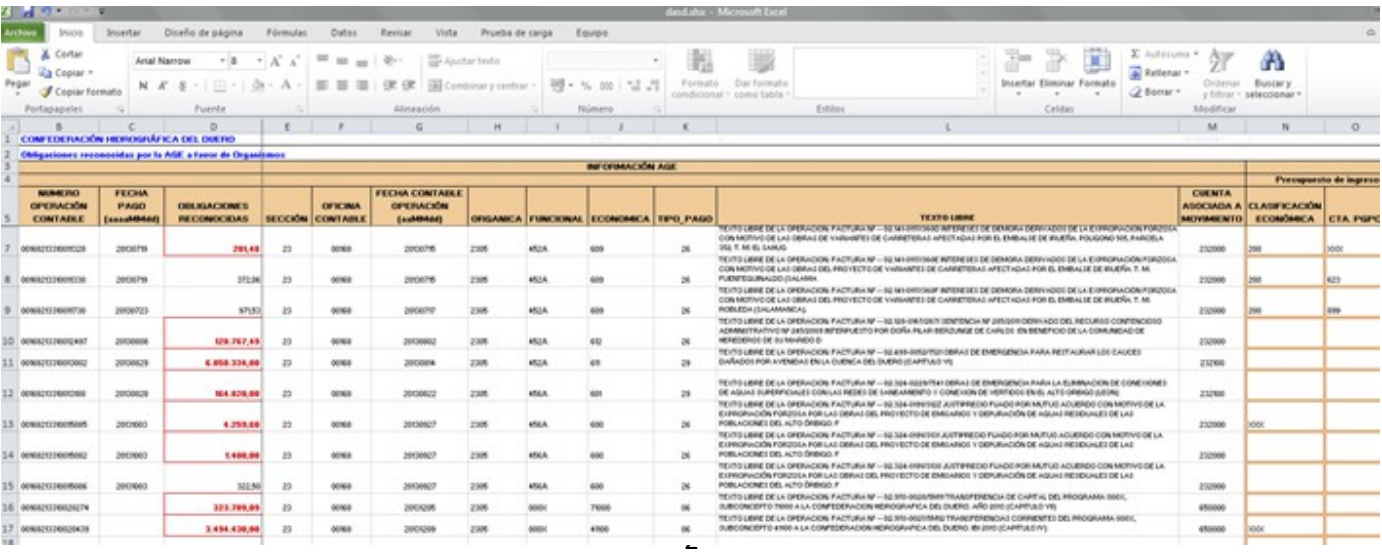

Al igual que cuando se visualizan los datos sobre el modelo RED.Coa, en el fichero Excel hay celdas que no son editables y están bloqueadas, y otras cuyos valores sí pueden editarse. Las celdas editables se identifican en el fichero por ser aquellas bordeadas en naranja. En estas celdas pueden modificarse los datos.

Además, algunas de estas celdas poseen restricciones en cuanto a qué tipo de datos pueden contener. Hay, por ejemplo, celdas que deben contener valores tipo fecha. En este caso, el formato a respetar viene indicado en las notas que poseen las cabeceras de dichas celdas:

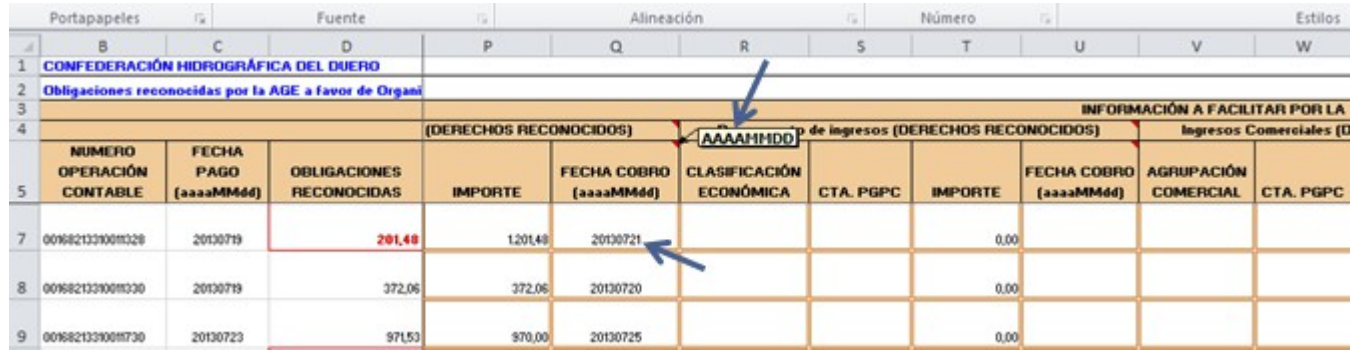

También hay celdas cuyos valores vienen determinados por un desplegable, al igual que sucede en el modelo en RED.Coa:

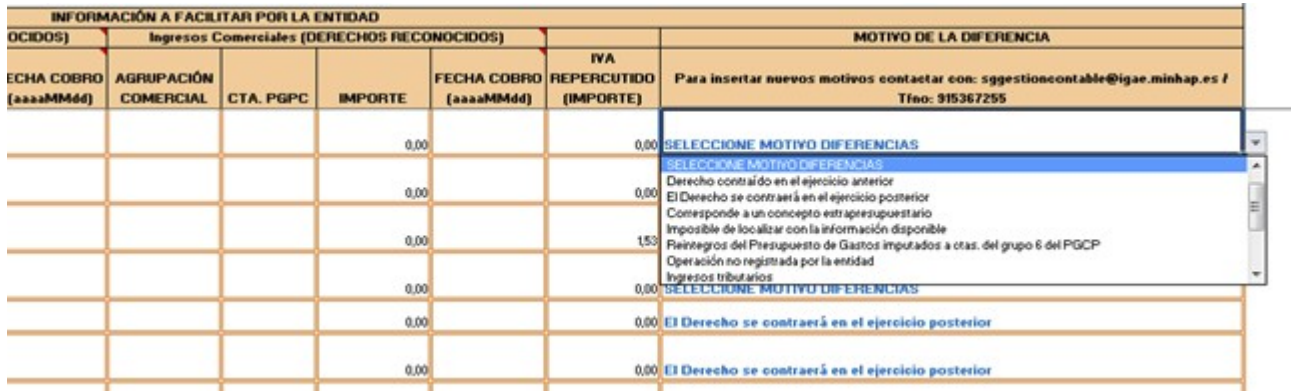

Por último, existen fórmulas definidas en el fichero Excel que comprobarán que la suma de los valores de las columnas de importe sea igual al valor de la columna de obligaciones reconocidas o derechos reconocidos, según el modelo del que surja el Excel. Si las sumas no son iguales, la celda de obligaciones o derechos reconocidos se marca en rojo:

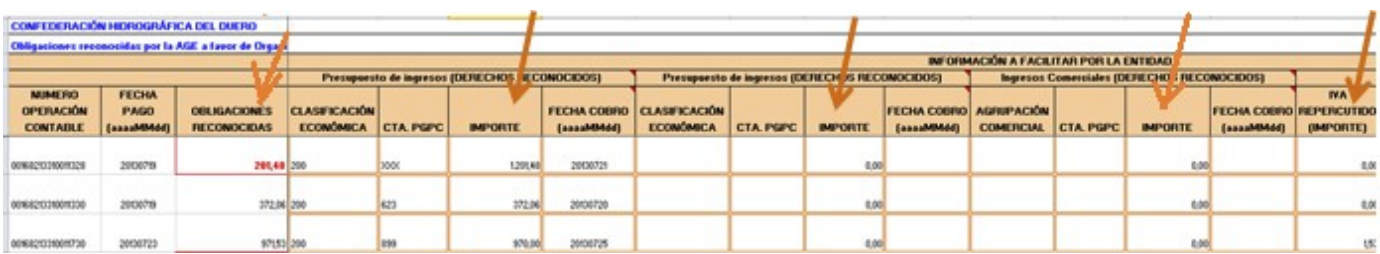

Una vez el usuario ha realizado los cambios necesarios sobre el fichero Excel debe guardar dicho fichero, manteniendo el nombre original que este tenía.

## **2.3 Carga de datos desde Excel a RED.Coa**

Con el fichero Excel ya guardado en disco, el usuario puede cargar ese fichero de nuevo en RED.Coa para que así se vuelquen a la aplicación los cambios realizados sobre el fichero Excel. Para ello, hay que acceder a la opción de menú "Información para la consolidación para la CGE -> Adjuntar datos fichero Excel*".* Se accede a una pantalla desde la que puede adjuntarse el fichero Excel, que debe conservar el nombre que tenía cuando fue descargado ͘Una vez el fichero se ha adjuntado, hay que pulsar el botón "Cargar" de la parte superior derecha:

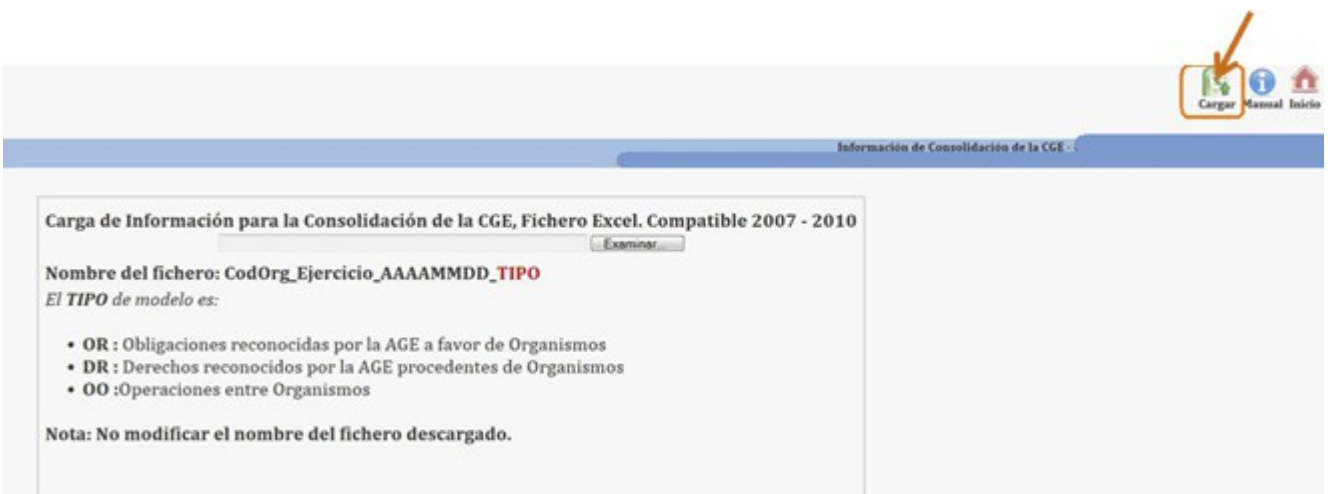

Una vez el fichero ha sido cargado, puede accederse al modelo correspondiente para comprobar que los datos introducidos en el Excel se han volcado correctamente a los modelos.